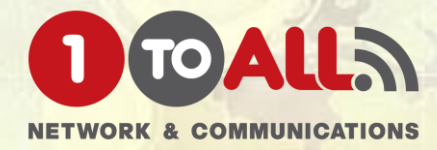

# 

### User manual

................

### **Download Application**

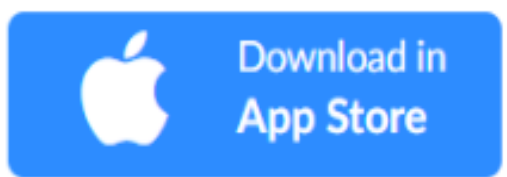

https://itunes.apple.com/us/app/id546505307

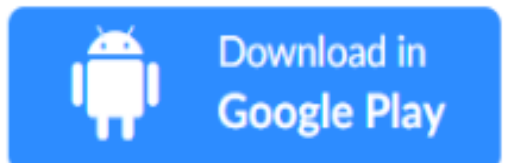

https://play.google.com/store/apps/details?id=us.zoom.videomeetings

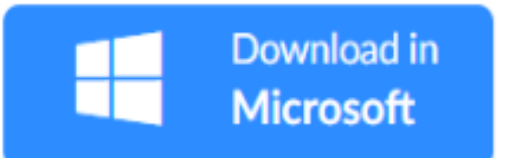

https://zoom.us/client/latest/ZoomInstaller.exe

## [Download for App Store]

### [App Store] Download For Application

Download in https://itunes.apple.com/us/app/id546505307 **App Store** 

### [Step 2]

[Step 1]

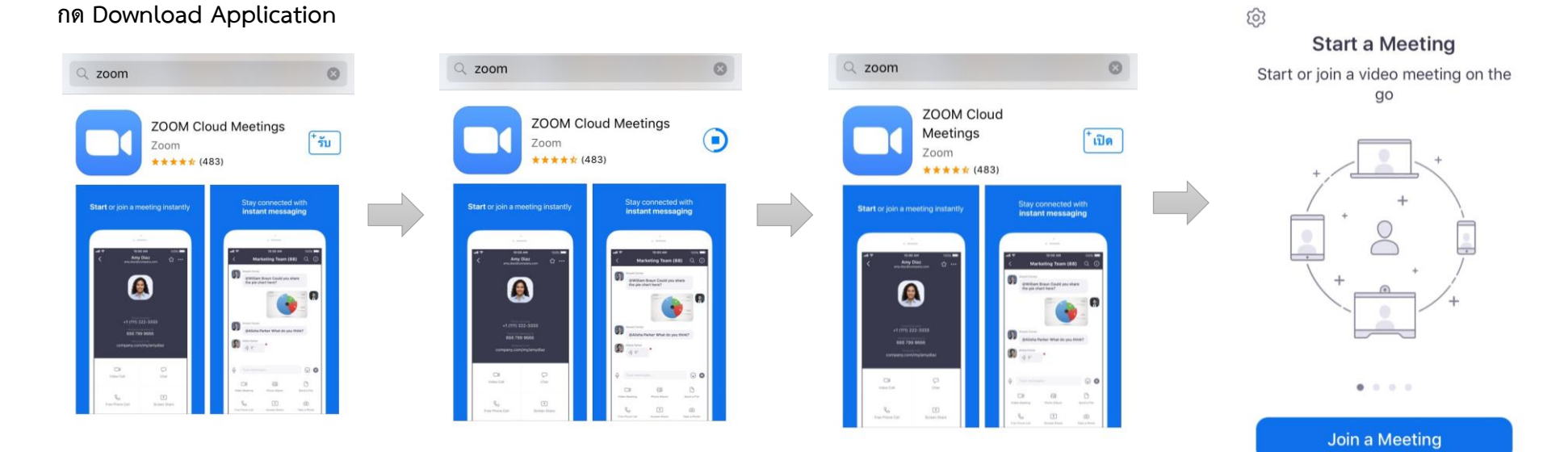

Sign In **Sign Up** 

## [Download for Google Play]

### [Google Play] Download For Application

[Step 1]

Download in **Google Play** 

กด Download Application

https://play.google.com/store/apps/details?id=us.zoom.videomeetings

#### [Step 2]

#### $Q$  $\mathbb Q$  $\leftarrow$ zoom  $\leftarrow$ ZOOM Cloud Meetin...  $\Box$ ยกเลิก 5% ของ 31.39 MB  $3+$  $4.6*$  $10M+$ 68K รีวิว ดาวน์โหลด ประเภท 3+ 0 ซูมเป็น app ประชุม HD ฟรีกับวิดีโอและแชร์หน้าจอได้ถึง 100  $Q11$ คน  $\rightarrow$ คณอาลุชอบ คณอาจชอบ

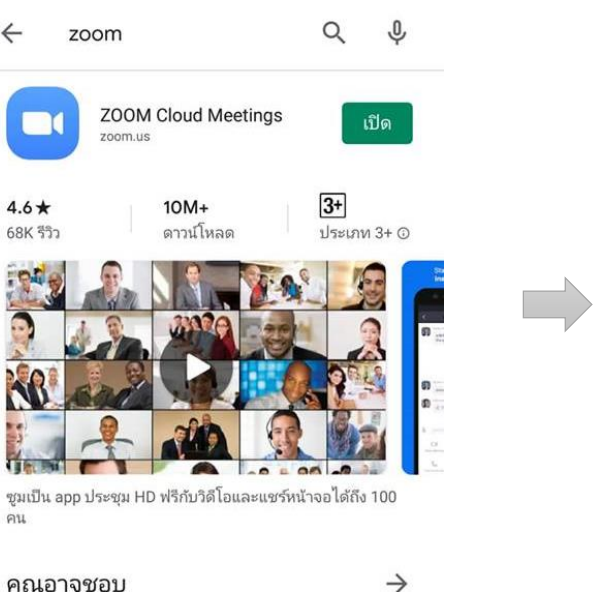

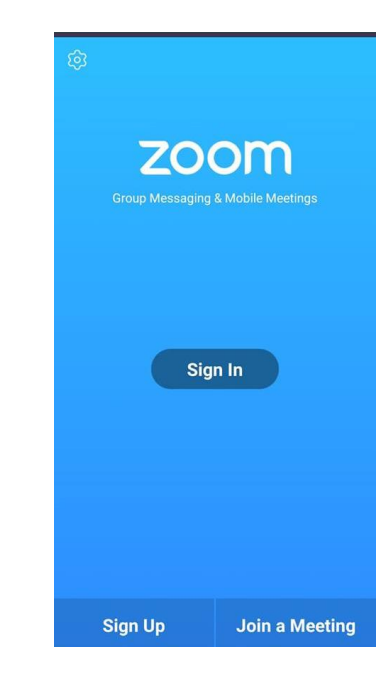

## [Download for windows]

### [Microsoft] Download For Windows

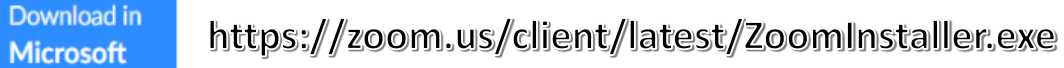

[Step 2]

[Step 1]

**คลิกลิงค์<https://zoom.us/client/latest/ZoomInstaller.exe> จากนั้นจะมี Pop Up หน้าต่างเพื่อ Install ดังภาพ จากนั้น คลิก "Save"** 

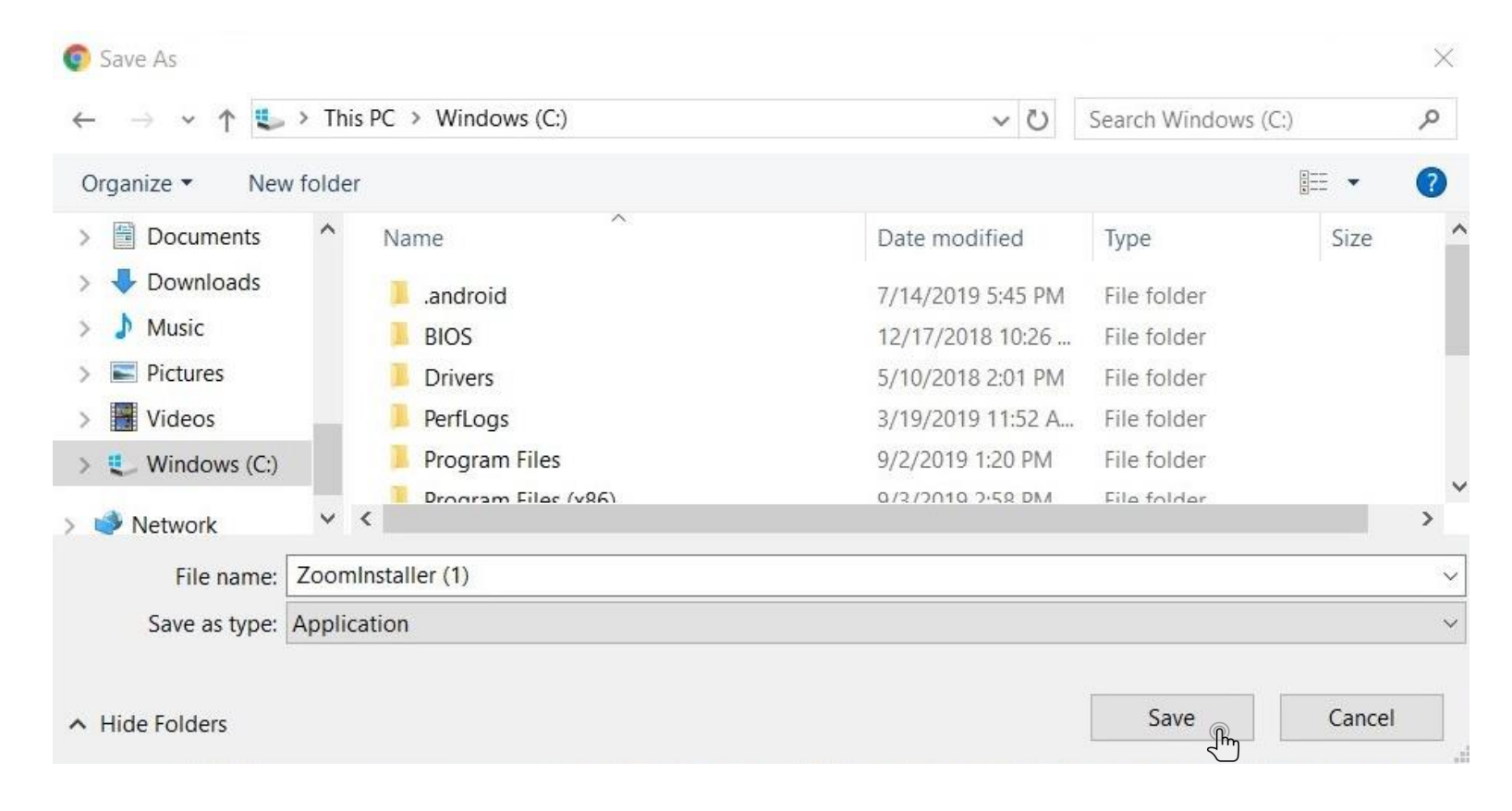

### [Microsoft] Download For Windows

**Step 31 จากนั้นระบบจะเริ่ม Install exe. มายังเครื่อง PC, Notebook หลังจากติดตั้งเสร็จแล้วให้คลิก "Open" เพื่อเปิดท าการติดตั้งในขั้นตอนต่อไป** 

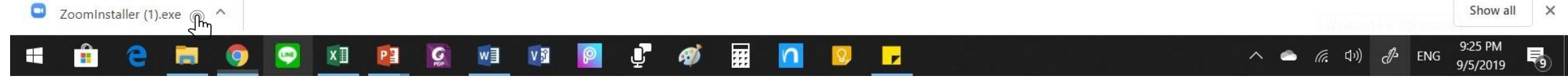

#### $[Step 4]$ **จากนั้นจะมีหน้าต่าง Pop Up ขึ้นมา โดยให้คลิกที่ "Run" เพื่อติดตั้ง Application**

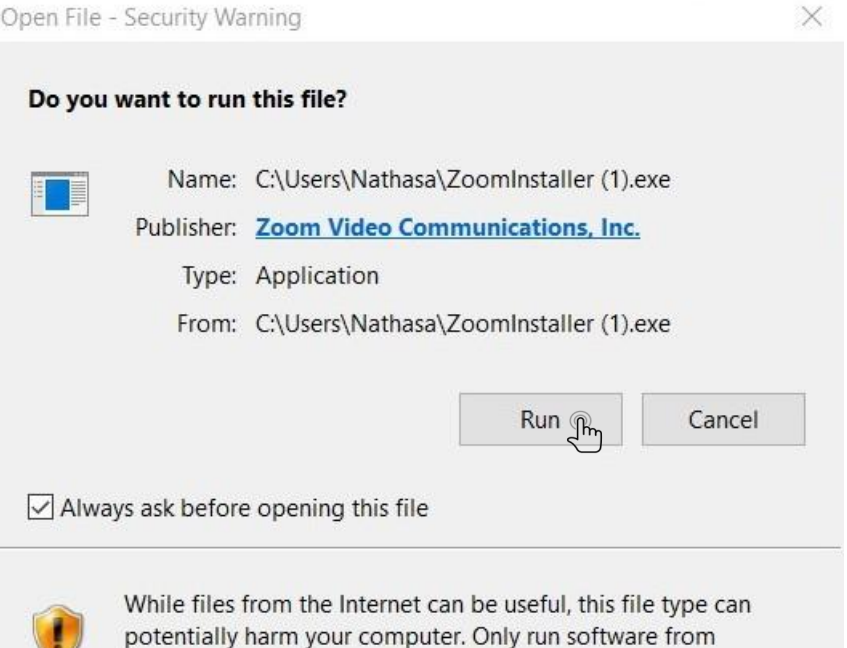

publishers you trust. What's the risk?

### [Microsoft] Download For Windows

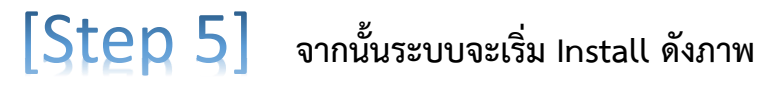

Zoom Installer

 $\times$ 

Initialize...

หลังจาก Install เสร็จสิ้น จะมี Pop Up หน้าต่างนี้ขึ้นมาเพื่อให้เข้าใช้งานให้คลิกที่ "Sign In" จากนั้นจะเห็นหน้าต่าง Sign In เด้งขึ้นมา ให้ผู้ใช้งานเลือก Step 6 **เข้าใช้งานได้หลากหลายช่องทาง เช่น Sign In ด้วย Google Account, Facebook และ E-Mail/Password กรณีจะเข้าใช้งาน E-mail นี้ได้ ต้อง Sign UP เพื่อลงทะเบียนก่อน โดยรายละเอียดอยู่ในเนื้อหาการ Sign Up และ Sign In ในหน้าถัดไป**

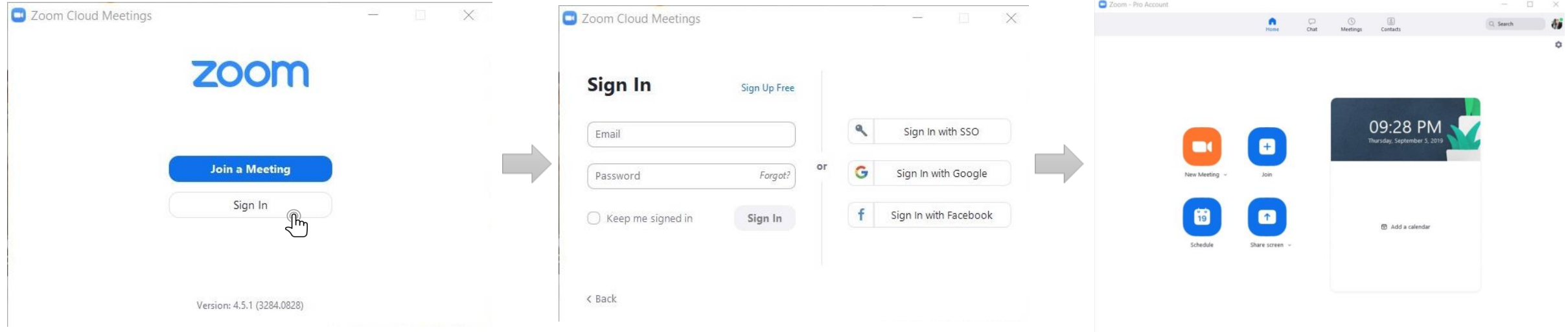

## [Sign Up] การลงทะเบียนเข้าใช้งานบน PC, Notebook

### [Sign Up to E-mail]

#### [Step 1 sign Up to E-mail]

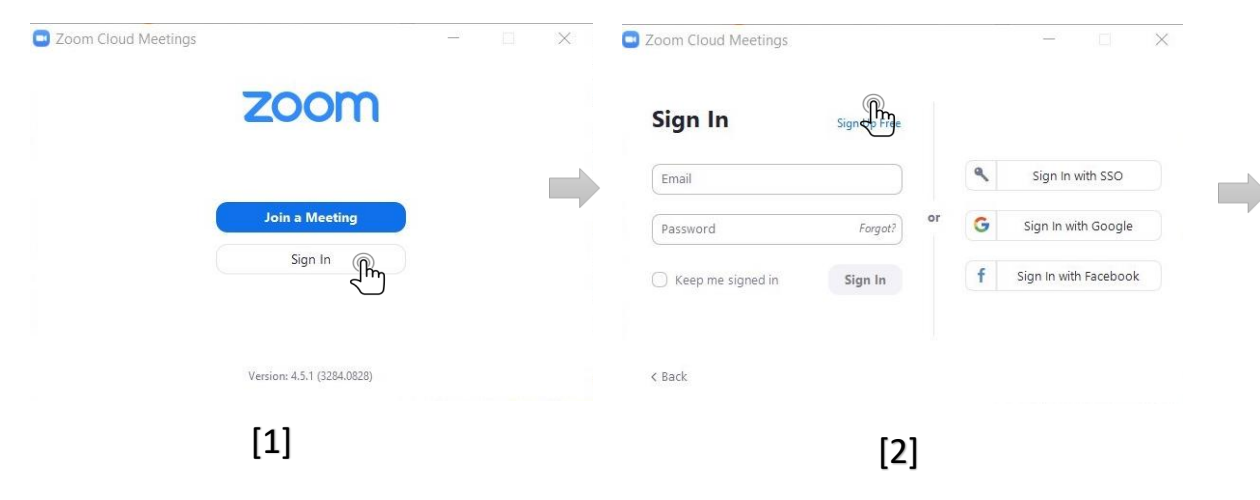

- 1. หลังจาก Install Zoom ไว้ในเครื่องแล้ว จากนี้เป็นวิธีการ Sign Up ด้วยการลงทะเบียนด้วยอีเมล์ คลิก "Sign In" ตัวอย่างจากภาพที่ 1 [ ]
- 2. จากนั้นจะมีหน้าต่าง Sign In เด้งขึ้นมาให้คลิกไปที่ "Sign In" ตามตัวอย่างภาพที่ 2 [ ]
- 3. จากนั้นระบบจะเชื่อมกับ Browser เพื่อให้ลงทะเบียนโดยให้ผู้ใช้งาน กรอกอีเมล์ เพื่อลงทะเบียน แล้วคลิก "Sign In" ตามภาพที่ [3] [
- 4. จากนั้น Zoom จะข้อความไปยังอีเมล์ผู้ใช้งาน เพื่อยืนยันการลงทะเบียนผ่านอีเมล์อีกครั้ง ตาม ภาพที่ 4 [ ]

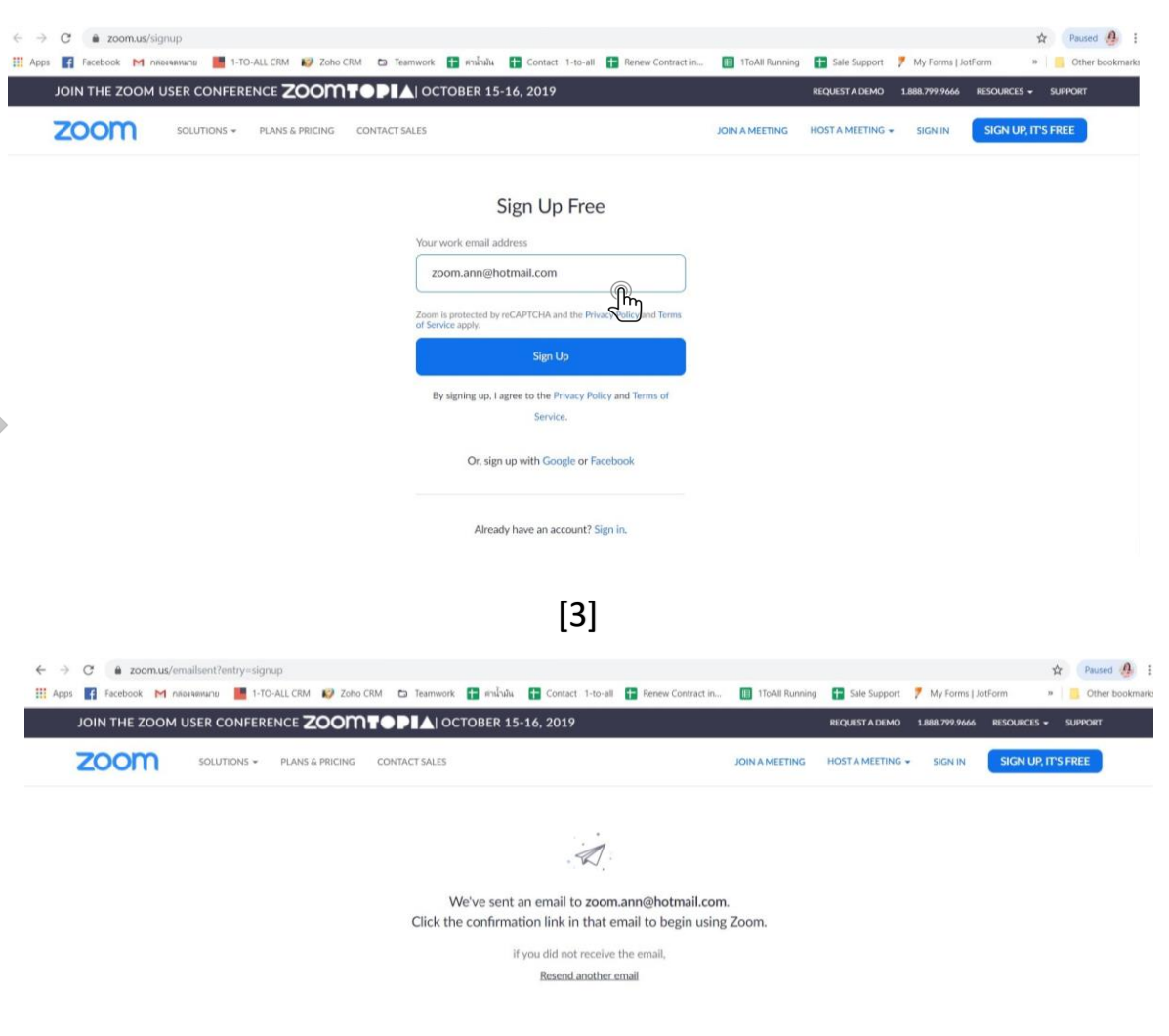

### [Sign Up to E-mail]

#### **Step 2 Activate Account]**

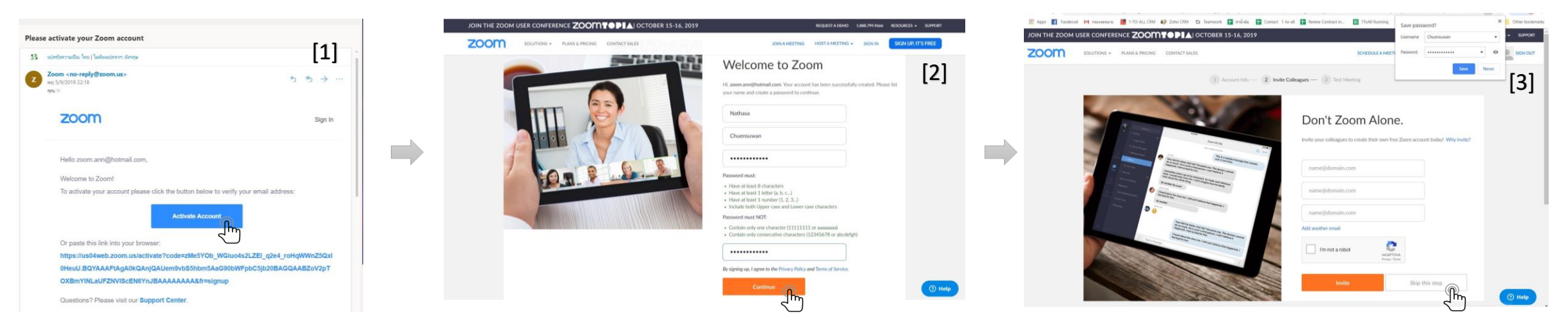

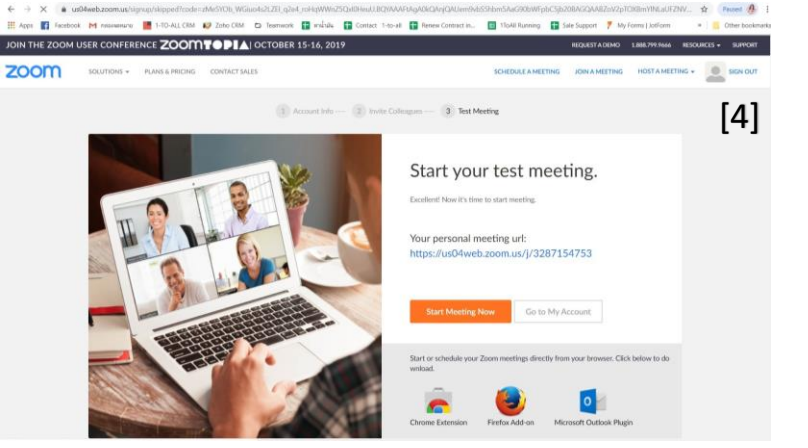

- 1. ขั้นตอนการยืนยันการลงทะเบียนทางอีเมล์ ให้ผู้ใช้งานเข้าอีเมล์ที่สมัครไว้ ในกล่องข้อความจะมีข้อความจาก Zoom ส่งมาโดยมีหัว เรื่อง "Please Activate your Zoom Account" ให้ผู้ใช้งานคลิกที่ "Activate Account" ตามภาพที่ [1]
- 2. จากนั้นจะมีหน้าต่าง Welcome to Zoom เพื่อให้ผู้ใช้งานตั้งรหัส Password ให้ผู้ใช้งานกรอก Password ในช่องที่กำหนด แล้วคลิก "Continue" ตามตัวอย่างภาพที่ [2]
- 3. จากนั้นจะมีหน้าต่าง Don't Zoom Alone ให้ผู้ใช้งานคลิกที่ "Skip this Step" ตามตัวอย่างภาพที่ [3]
- 4. จากนั้นจะเห็นหน้าต่าง Start your test meeting ขึ้นมาตามภาพที่ [4] แสดงว่าท่านได้ Sign Up เสร็จสิ้นแล้ว

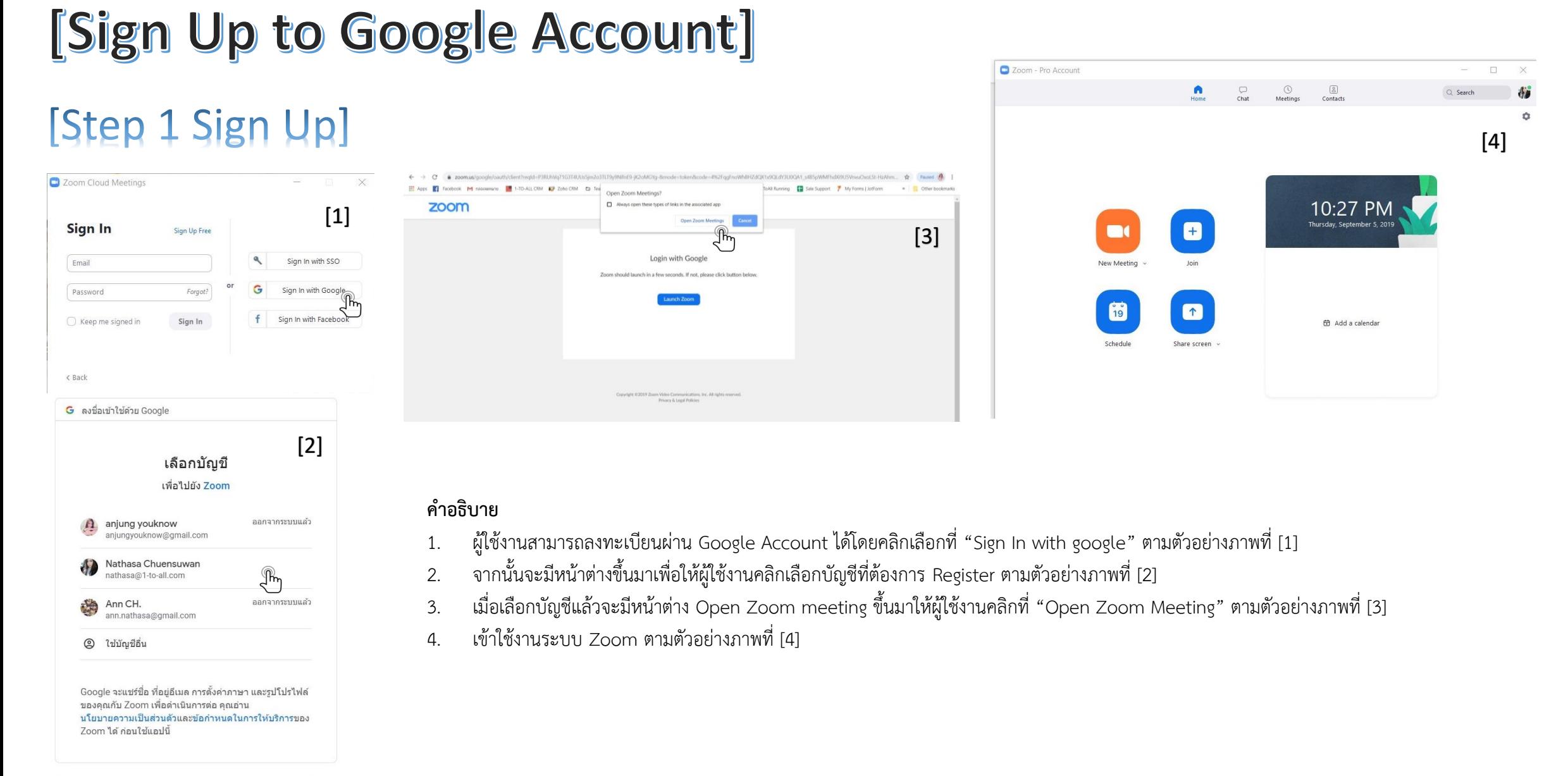

## [Sign Up] การลงทะเบียนเข้าใช้งานบน Tablet, Mobile

### [Sign Up] On Tablet, Mobile

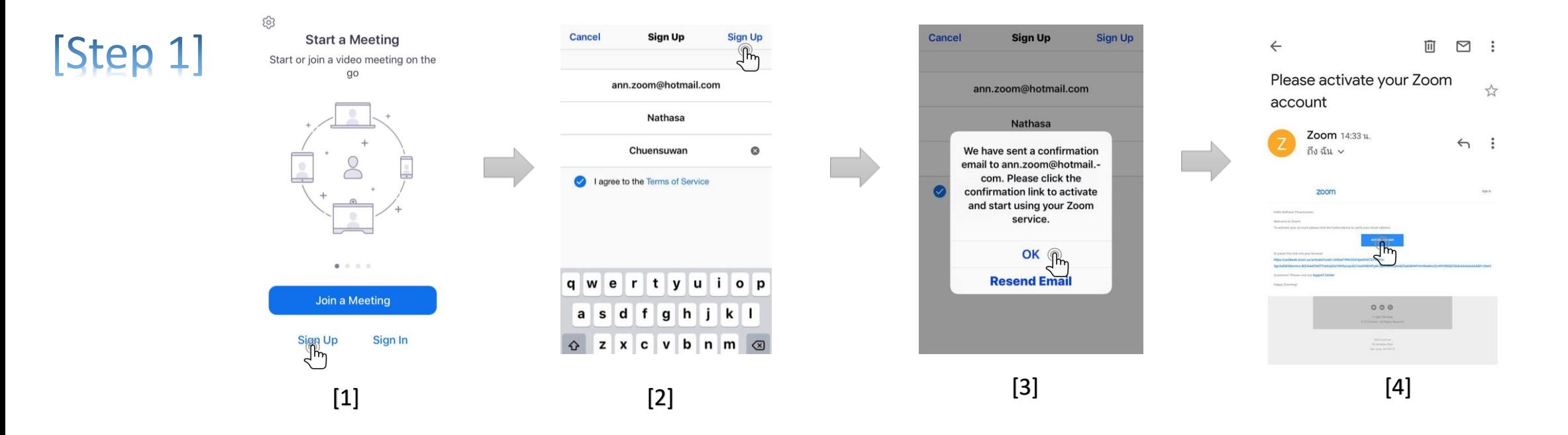

- 1. หลังจาก Download Application เสร็จแล้ว ให้คลิกเข้าไปที่ Application Zoom อีกครั้ง จะเห็นภาพที่ [1] ให้คลิกเลือกที่ "Sign Up" เพื่อลงทะเบียน
- 2. หลังจากคลิก "Sign Up" จะเห็นดังภาพที่ [2] ให้กรอก E-mail ของผู้ลงทะเบียน, First name, Last name ตามลำดับ และคลิกที่ "I agreement the Terms of Service" และ กด "Sign Up" ดังภาพ
- 3. เมื่อ Sign Up แล้วจะเห็นดังภาพที่ [3] เพื่อแจ้งการยืนยัน Account ไปยังอีเมล์ที่เสมัครไว้ ให้คลิกที่ "OK"
- 4. หลังจากนั้นให้เข้าไปยังอีเมล์ที่สมัครไว้ ตรวจเช็คอีเมล์จาก Zoom โดยจะมีหัวเรื่อง "Please Activate your Zoom account" เมื่อเข้าไปแล้วให้กดคลิกที่ "Activate Account"

### [Sign Up] On Tablet, Mobile

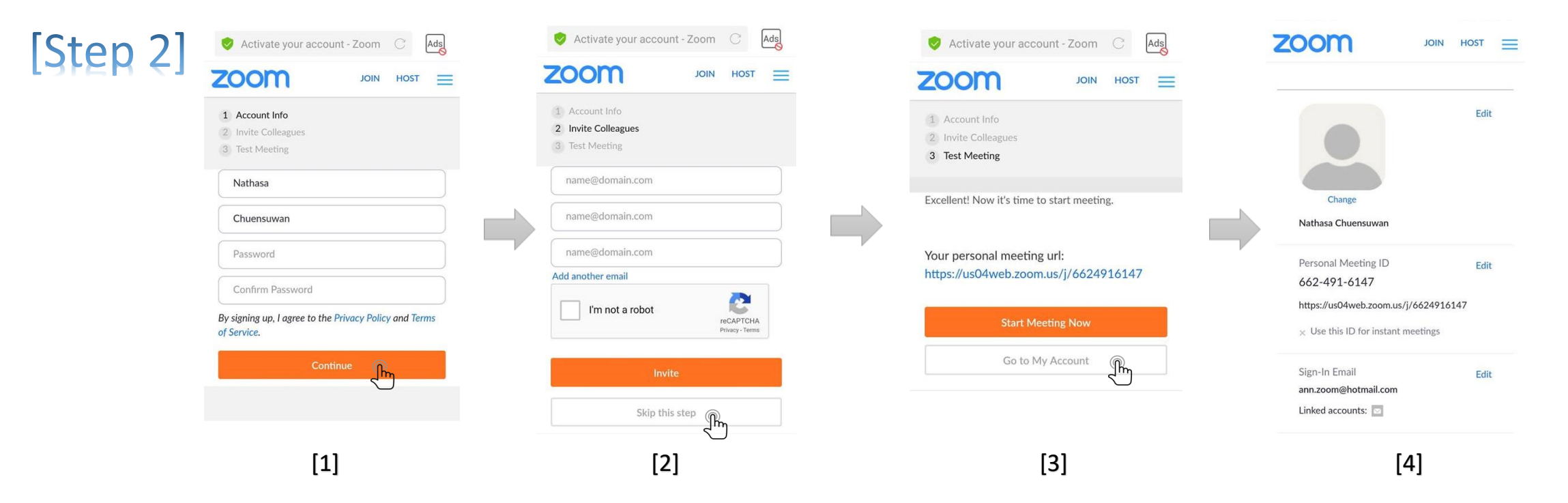

- 1. หลังจากกด Activate Account เรียบร้อยแล้ว จะเห็นดังภาพที่ [1] เพื่อให้ผู้ใช้งานตั้งรหัส Password โดยรหัสต้องประกอบไปด้วยตัวอักษรเล็กและใหญ่ และมีตัวเลขรวมกันไม่ต่ำว่า 8 หลัก และยืนยันรหัส ครั้งที่ 2 ที่เหมือนกัน หลังจากนั้นคลิกที่ "Continue"
- 2. เมื่อคลิก "Continue" แล้วจะเห็นดังภาพที่ [2] ให้คลิกที่ "Skip This Step"
- 3. หลังจากนั้นจะเห็นดังภาพที่ [3] ท่านสามารถเลือกคลิกที่ "Start Meeting now" ระบบจะนำท่านเข้าสู่การเปิดห้องประชุมโดยทันที แต่ถ้าคลิกที่ "Go to My Account" จะนำท่านไปสู่ Account Setting
- 4. โดยหลังจากนี้ท่านสามารถเข้าใช้งาน Application Zoom Meeting ได้อย่างสมบูรณ์แล้ว

## [Sign In] การเข้าใช้งานในรูปแบบต่างๆ

### Sign In (E-mail Address)

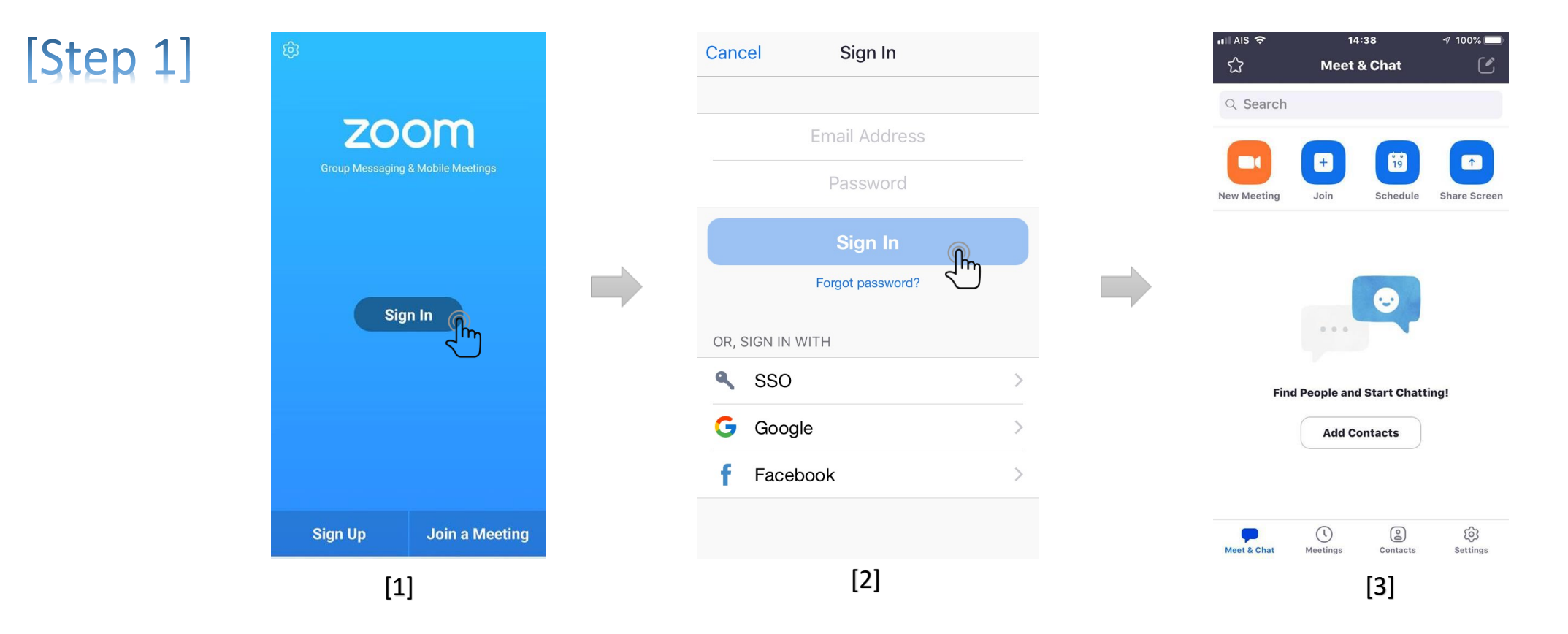

- 1. เข้า Application Zoom จะเห็นดังภาพที่ [1] ในกรณีที่ยังไม่ได้ Login เข้าระบบมาก่อน ให้กด "Sign In" ดังภาพ
- 2. หลังจากกด Sign In จะเห็นดังภาพที่ [2] ให้กรอก E-mail และ Password ที่เคยสมัครไว้ลงในช่อง และคลิก "Sign in" ดังภาพ
- 3. จากนั้นสามารถใช้งาน Application Zoom ได้ทันที จะเห็นดังภาพที่ [3]
- 4. การสาธิตนี้เป็นการ Sign In แบบใช้ E-mail ที่เคย Sign Up ไว้ในครั้งแรก

### Sign In (Google)

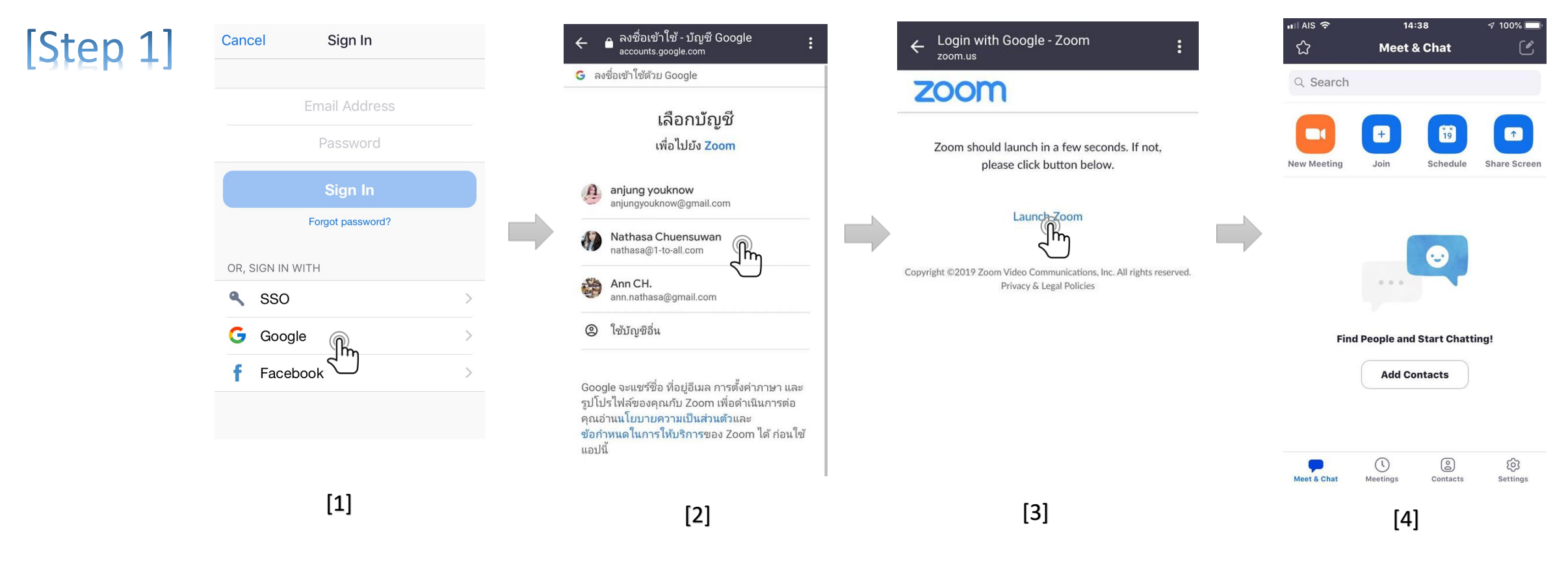

- 1. Sign In ด้วย Google Account ดังภาพที่ [1] ในกรณีที่ผู้สมัครต้องการ Register โดยใช้ Account google แทนการใช้ Sign Up แบบ E-mail
- 2. เมื่อคลิกเลือกที่ "Google" แล้ว จะเห็นดังภาพที่ [2] ให้ผู้ใช้งานเลือก Account Gmail ที่ต้องการ
- 3. เมื่อคลิกเลือก Account ที่ต้องการแล้วจะเห็นดังภาพที่ [3] ให้คลิก "Launch Zoom" เพื่อนำเข้าสู่ Application Zoom ดังภาพที่ [4]

### Sign In (Facebook)

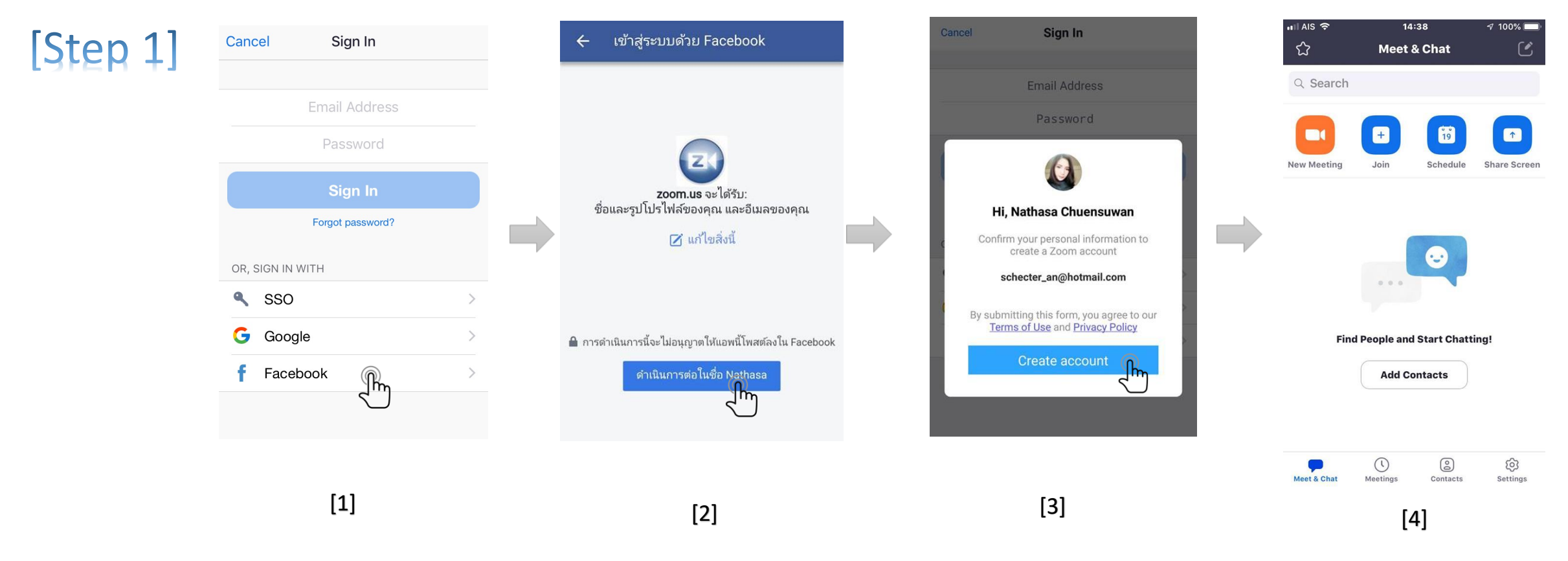

- 1. Sign In ด้วย Facebook ดังภาพที่ [1] ในกรณีที่ผู้สมัครต้องการ Register โดยใช้ Facebook [
- 2. เมื่อคลิกเลือกที่ "Facebook" แล้ว จะเห็นดังภาพที่ [2] ให้ผู้ใช้งานคลิกที่ "ดำเนินการต่อในชื่อ (Facebook ของท่าน)" [ )
- 3. หลังจากนั้นตามภาพที่ [3] จะมี Pop Up เพื่อยืนยันในการใช้งานผ่าน Account Facebook ให้คลิก " Create Account" [
- 4. และระบบจะนำท่านเข้าสู่ Application Zoom ตามภาพที่ [4 [ ]

## [Start Meeting]

### $[Start \, Meeting]$  การเปิดห้องประชุมทำได้ 2 แบบ

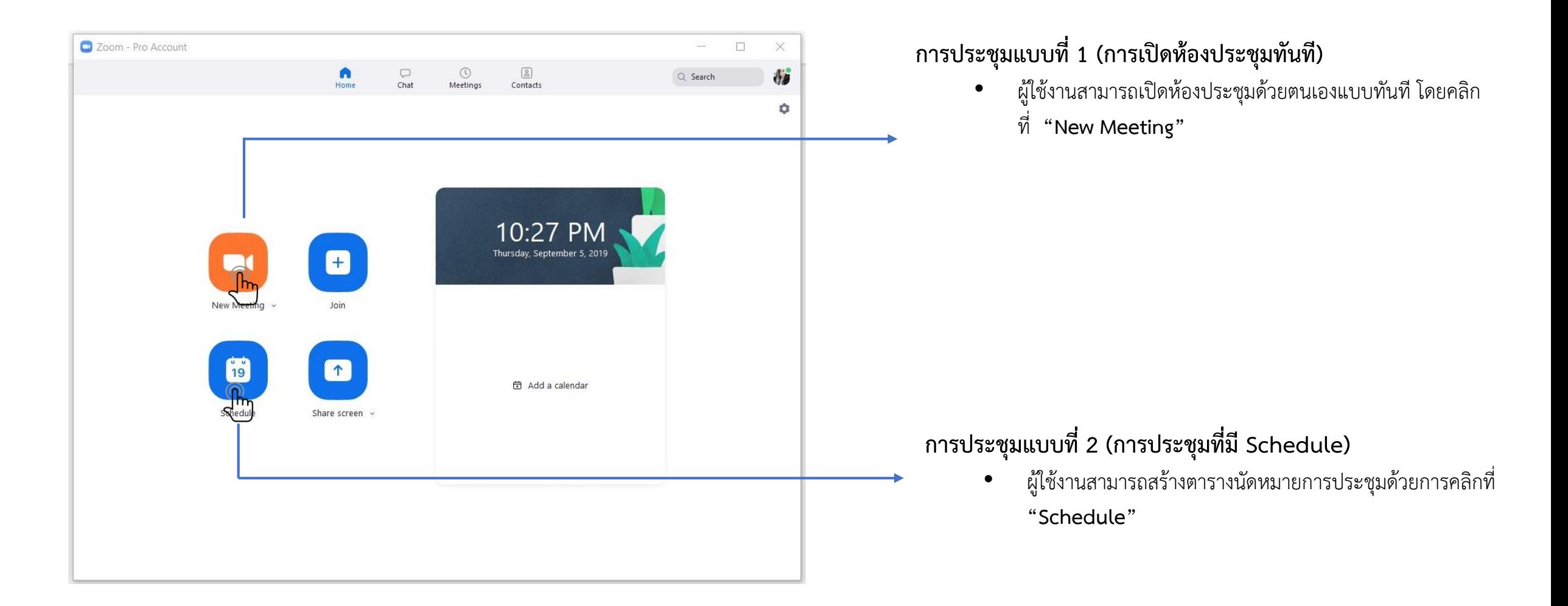

### **วิธีการประชุมที่สร้าง Schedule**

Schedule a new meeting

X

#### **Schedule a Meeting**

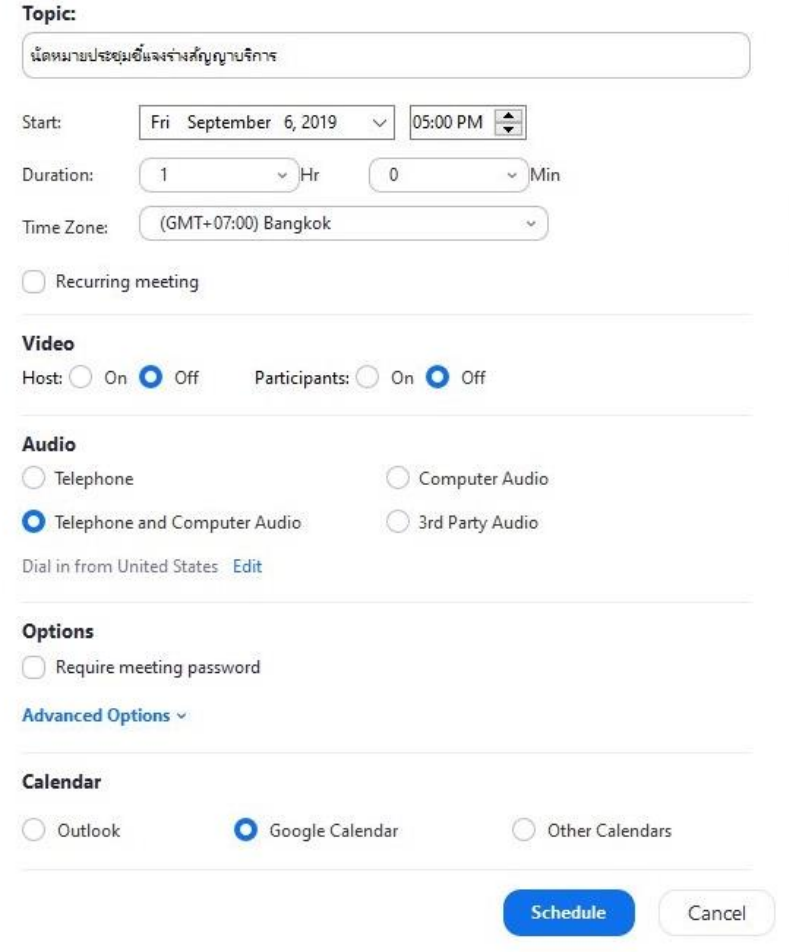

#### **การประชุมแบบ Schedule**

- ผู้ใช้งานสามารถสร้างตารางนัดหมายการประชุมด้วยการคลิกที่ **"Schedule"**
- จะมีหน้าต่าง Schedule a Meeting แสดงขึ้นมาให้ลงรายละเอียดเกี่ยวกับการประชุมในหัวข้อ Topic จะแสดงรายละเอียดเพื่อสร้างการนัดหมายประชุม
	- ✓ หัวข้อการประชุม
	- ✓ วันที่ประชุมและเวลาที่จะประชุม
- Video
	- $\checkmark$  Host : ให้เลือกว่าจะเปิด หรือ ปิด Video ของผู้เปิดห้องประชุมเมื่อ Start Meeting
	- $\checkmark$  Participants : ให้เลือกว่าจะเปิด หรือ ปิด Video ของผู้เข้าร่วม เมื่อ Start Meeting
- Audio
	- ✓ ให้เลือก Telephone and computer Audio
- Option
	- $\checkmark$  Require meeting password : ต้องการให้ตั้ง Password สำหรับการเข้าห้องประชุม
- Calendar
	- $\checkmark$  เลือกเชื่อม Schedule Calendar ที่ต้องการ

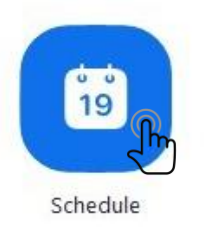

## [Invite] การเชิญผู้อื่นเข้าร่วมการประชุม

### [Invite] การเชิญผู้เข้าร่วมประชุม

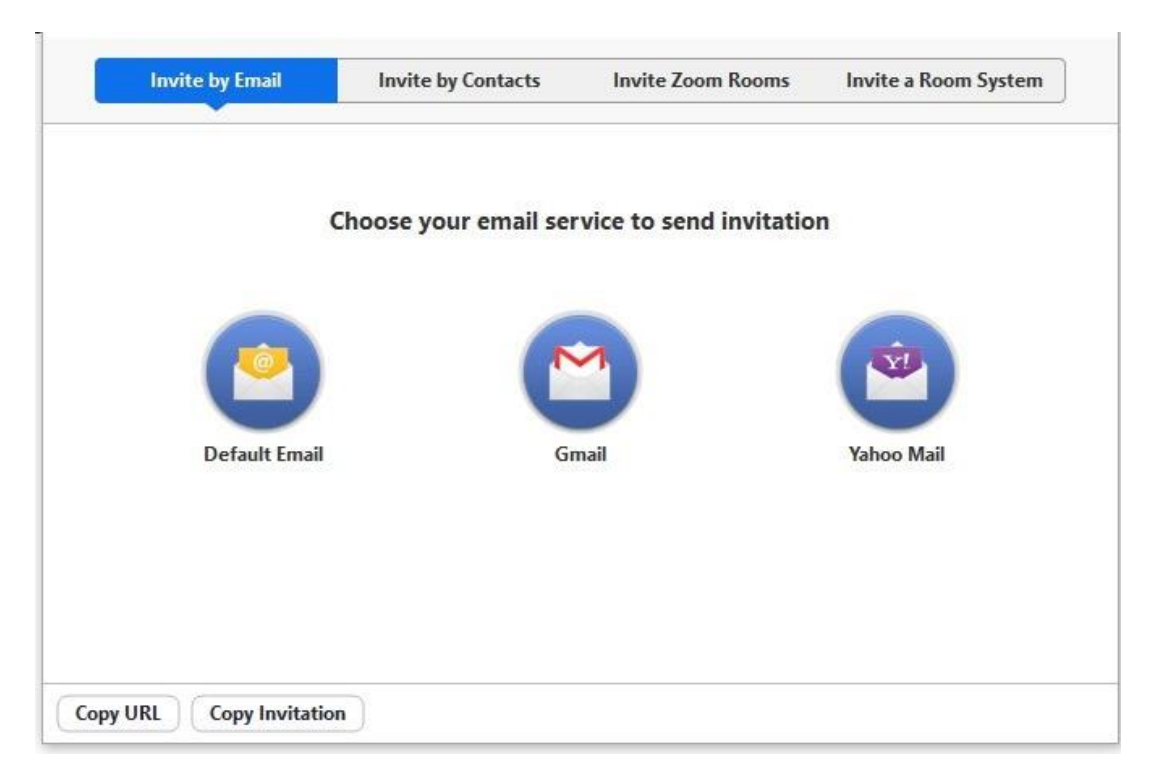

**การเชิญผู้อื่นเพื่อให้เข้าร่วมห้องประชุมนั้นมีหลายวิธี ขึ้นอยู่กับความสะดวกของ ผู้ใช้งาน และรูปแบบของการเปิดห้องประชุมที่ชี้แจงไปแล้วในหัวข้อ [Start Meeting]**

- **เมื่อห้องประชุมถูกเปิดแล้ว ผู้เปิดห้องประชุมสามารถเชิญผู้อื่นเข้าร่วมการ ประชุมนี้ได้จากแถบด้านล่างโดยคลิกเลือกที่หัวข้อ "Invite" จากนั้นจะมี หน้าต่าง Invite ขึ้นมาเพื่อเชิญผู้อื่นเข้าร่วมการประชุม แบ่งได้ 4 แบบ หลักๆ ได้แก่ โดยการเชิญในรูปแบบต่าง ๆ จะอธิบายในหัวข้อต่อไป**
	- **Invite by Email**
	- **Invite by contact**
	- **Join by id meeting**
	- **Copy URL**

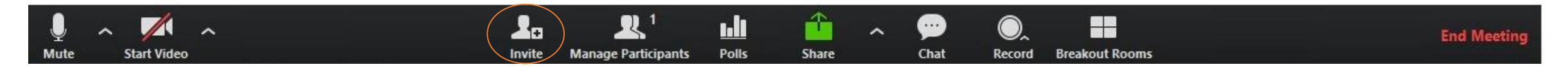

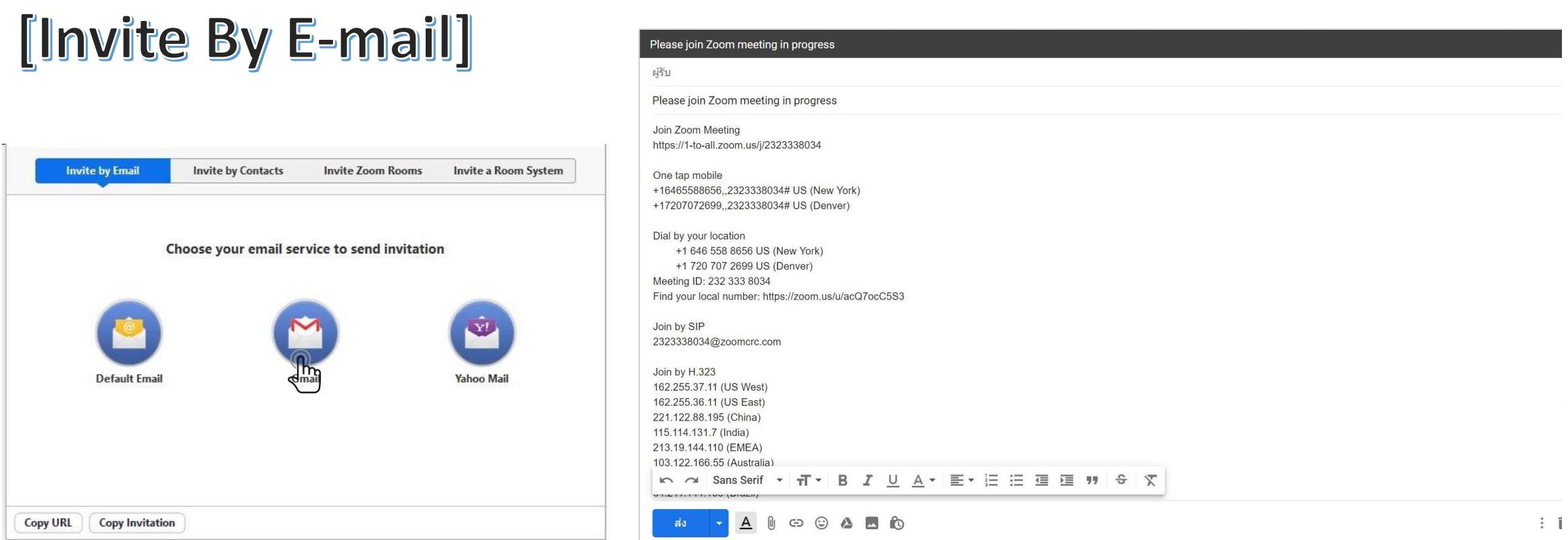

**คลิกไปที่ Tab "Invite by Email" จะแสดงให้เห็นว่า สามารถเลือก Invite E-mail ที่รองรับได้ ไม่ว่าจะเป็น Gmail, Default email, Yahoo Mail หลังจาก เลือกใช้บริการ E-mail ที่ต้องการแล้ว ระบบจะเชื่อมโยง E-mail นั้นโดยมี Template Link URL ของห้องประชุมนั้นมาด้วย โดยผู้ที่ได้รับอีเมล์สามารถคลิก Link Join Zoom Meeting เข้าร่วมห้องประชุมได้ทันที เหมาะส าหรับการเชิญบุคคลภายนอกที่เป็นรูปแบบทางการ**

### [Invite By Contact]

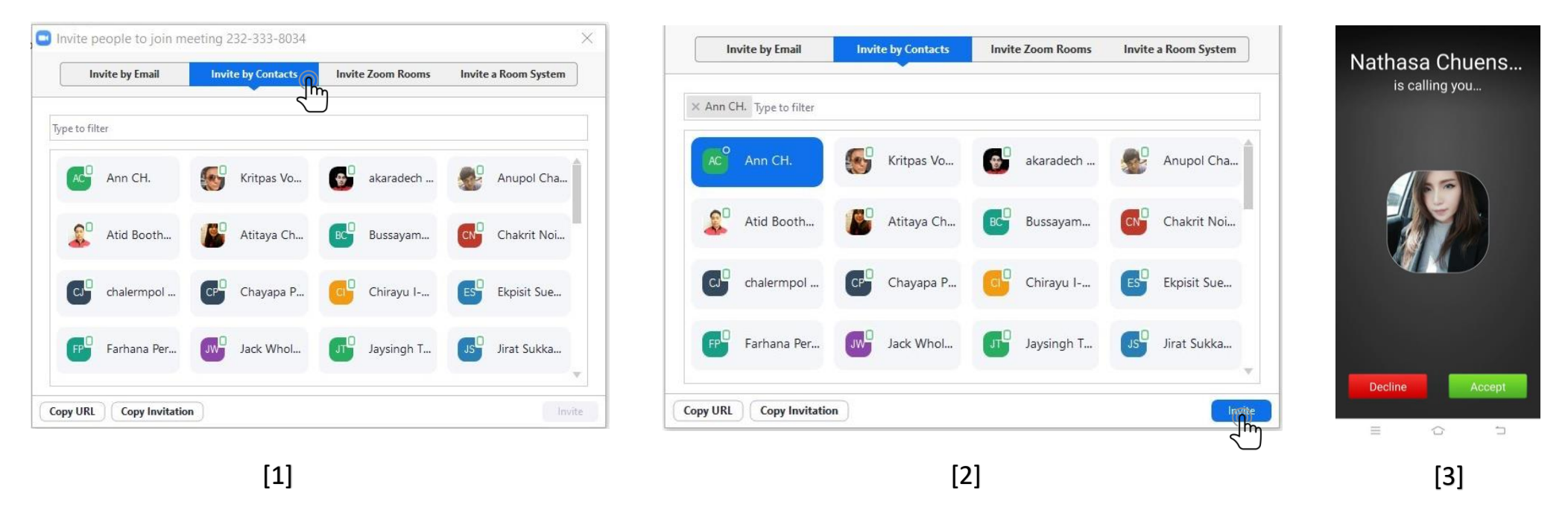

- 1. คลิกไปที่ Tab "Invite by Contact" จะเห็นรายชื่อ Contact แสดงขึ้นมาเพื่อให้ผู้ใช้งานเลือกรายชื่อที่ต้องการเชิญเข้าห้องประชุมได้ตามที่ต้องการตามภาพที่ [1]
- 2. คลิกเลือกรายชื่อที่ต้องการ Invite สามารถเลือกได้มากกว่า 1 รายชื่อ เมื่อเลือกรายชื่อที่ต้องการแล้วให้คลิก "Invite" ตามภาพที่ [2] เมื่อเสร็จสิ้นการเชิญแล้วจะมี Pop up Ann CH, has been invited. **แสดงให้เห็นว่าได้เชิญรายชื่อนั้น ๆ ไปแล้ว**
- 3. ผ่ายที่ถูกเชิญจะมี Pop Up แสดงดังตัวอย่างภาพที่ [3] ในกรณีนี้ฝ่ายที่ถูกเชิญใช้โทรศัพท์มือถือที่ Login Application zoom ไว้ เมื่อมีการเชิญในรูปแบบ Invite by contact จะมีเสียงเรียกเข้า **พร้อมกับจอแสดงผลให้กดเข้าห้องประชุมได้ในทันที เพียงกด "Accept" เพื่อเข้าห้องประชุม หรือยกเลิกการเชิญโดยกด "Decline"**
- 4. การประชุมโดยใช้ Invite by contact มีข้อแม้ว่าการเชิญในรูปแบบดังกล่าว ฝ่ายที่ถูกเชิญอยู่ใน Status Login Account นั้นด้วย ส่วนใหญ่การเชิญในรูปแบบนี้ จะอยู่ในกลุ่มรายชื่อติดต่อที่มีการ **Add Contact ไว้แล้ว หรือเป็น Group ภายในองค์กรที่มีการเรียกประชุมได้ในทันที**
- **5. การ Add Contact จะแสดงรายละเอียดหัวข้อถัดไป**

### [Invite By Contact]

#### How to "Add Contact" on Windows

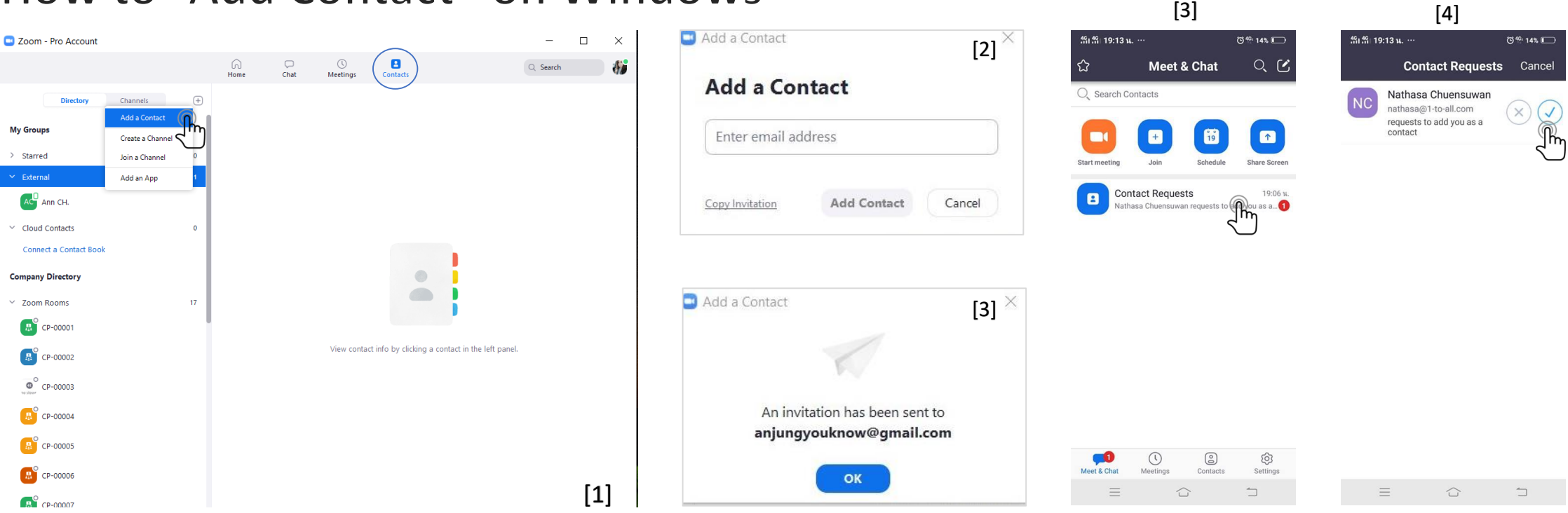

- **1. คลิกเปิด Program Zoom จากนั้น คลิกเข้าไปที่หัวข้อ Contact จากภาพ ทางซ้ายมือ คลิกเครื่องหมาย + จากนั้นเลือก "Add a Contact" ตามภาพ ที่ [1]**
- **2. จากนั้นจะมีหน้าต่าง Add a Contact ขึ้นมา ตามตัวอย่างภาพที่ [2] ให้ใส่ E-mail ของรายชื่อที่ต้องการเพิ่มแล้วกด Add Contact**
- **3. หลังจากเพิ่มรายชื่อแล้ว จะมีหน้าต่างแจ้งเตือนตามภาพที่ [3]**
- **4. ในกรณีที่ฝ่ายผู้ถูกเชิญนั้นใช้งาน Zoom อยู่แล้วจะ ผู้ถูกเชิญจะได้รับข้อความแจ้งเตือนจาก ระบบ " Contact Request" จากภาพตัวอย่างที่ [3] เมื่อคลิกเข้าไปจะแสดงให้เห็นว่าใครเป็น ผู้เชิญ หากยืนยันให้คลิกที่เครื่องหมาย** ✓
- **5. ส่วนวิธีการ Add Contact ด้วย Mobile, Tablet จะมีวิธีการคล้าย ๆ กับ Windows ซึ่งจะ ไม่ได้อธิบายเพิ่มเติมในหัวข้อนี้**

### [Invite by Join id meeting]

การเชิญในรูปแบบ Join ID Meeting ผู้ใช้งานต้องเปิดห้องประชุมก่อน เมื่อเปิดห้องประชุมแล้ว จะมีเลขที่ ID Meeting ปรากฏอยู่ที่หัวมุมบนซ้ายตามภาพที่ [1] ผู้ใช้งานสามารถแจ้งเลขที่ห้องให้ผู้ใช้งานท่าน **อื่นเข้าห้องประชุมได้จากเลขที่ Meeting ID (แจ้งเฉพาะตัวเลข 10 หลักเท่านั้น)** 

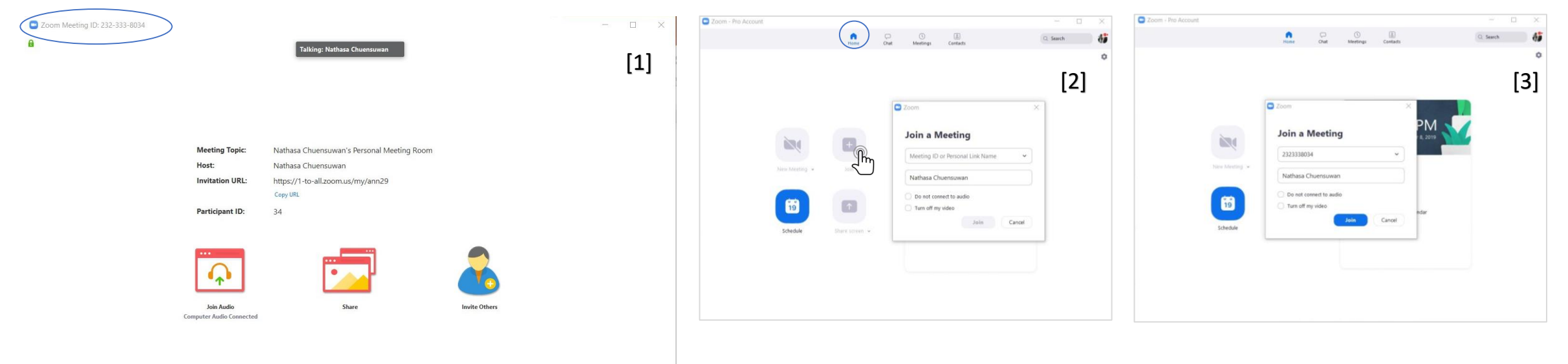

- 1. จากภาพที่ [2] เป็นมุมมองของผู้ใช้งานที่ถูกเชิญด้วยการแจ้งเลขที่ Meeting ID วิธีการเข้าห้องประชุมด้วยการ Join Meeting ID ผู้ใช้งานจะต้องเข้าระบบ Zoom ก่อน จากนั้นให้คลิกเลือกเข้า **Tab "home" ตามรูปที่มีสัญลักษณ์ จากนั้นคลิกที่ "Join" จะแสดงหน้าต่าง Join a Meeting ขึ้นมาเพื่อให้ใส่เลขที่ Meeting ID**
- **2. จากนั้นให้กด "Join" เพื่อเข้าห้องประชุม**
- ่ 3. วิธีนี้การเชิญแบบ Join ID Meeting ค่อนข้างสะดวกและรวดเร็ว แต่ไม่เป็นทางการ สามารถแจ้งโดยการโทรแจ้ง หรือส่งเลขที่ ID ไปยังช่องทางที่สะดวกได้ เช่น Line, Facebook, E-mail เป็นต้น

#### [Invite by Copy URL, Copy Invitation]

**การเชิญในรูปแบบ Copy URL เป็นการส่ง Link ห้องประชุมเพื่อเชิญให้ผู้เข้าร่วมสามารถกด Link เพื่อเข้าห้องประชุมได้ในทันที การเชิญมี 3 รูปแบบ ได้แก่**

1. การ Copy Invitation สำหรับ My Personal Meeting ID (การใช้ห้องประชุมส่วนตัวในการเปิดห้องประชุม) แต่ละ Account จะมีเลขที่ห้องประชุมของตัวเอง หากเลือกใช้ห้องประชุมส่วนตัวเลขที่ ห้องประชุมจะเป็นเลขที่เดิม จะไม่มีการเปลี่ยนแปลง ผู้ใช้งานสามารถคลิกที่ "Copy Invitation" เพื่อส่ง Platform นี้ส่งไปยัง E-mail หรือช่องทางอื่น ๆ ยังผู้รับได้ตามที่สะดวก ทุก ๆ ครั้งที่กด **"Start"จะเป็นการเปิดห้องประชุมจากห้องประชุมส่วนตัว ผู้เชิญที่ได้รับ Link URL ก็สามารถเข้าห้องประชุมในห้องนี้ได้ทันที**

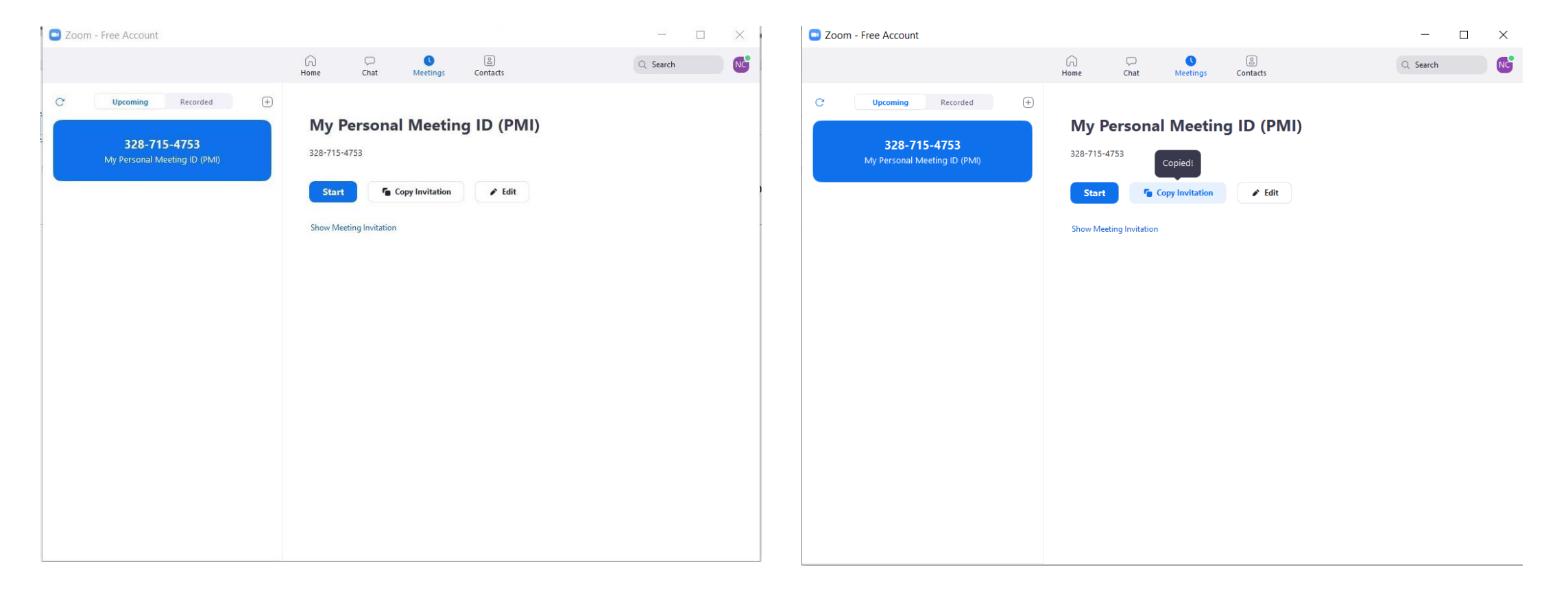

#### [Invite by Copy URL, Copy Invitation]

2. การ Copy URL หรือ Copy Invitation หลังจากตั้ง Schedule การประชุม กรณีที่ผู้ใช้งานต้องการสร้างตารางนัดหมายเพื่อประชุมล่วงหน้า เสร็จสิ้นการตั้ง Schedule เรียบร้อยแล้ว เข้ามาดู รายละเอียดของนัดหมายจะเห็นว่า มีนัดหมายประชุมเกิดขึ้นดังภาพที่ [2] ให้ผู้ใช้งานคลิกเลือก "Copy Invitation" เพื่อส่ง Template รายละเอียด Link และวันเวลานัดหมายให้กับผู้เข้าร่วม **ท่านอื่น ๆได้ ผ่านช่องทางที่สะดวก**

![](_page_31_Picture_44.jpeg)

#### [Invite by Copy URL, Copy Invitation]

2. การ Copy URL หรือ Copy Invitation หลังจากเปิดห้องประชุมแล้ว คลิกเลือกที่ "Invite" จากนั้นจะมีหน้าต่าง Invite people to join meeting ขึ้นมา จากมุมซ้ายล่างจะมีปุ่มให้ผู้ใช้งาน **เลือก Copy ได้ 2 แบบ เพื่อน า Template นี้ส่งไปยังผู้เข้าร่วมท่านอื่น ๆ ที่ต้องการเข้าห้องประชุม**

![](_page_32_Picture_31.jpeg)

## [Feature]

### Feature

#### **Share Screen Desktop**

![](_page_34_Picture_2.jpeg)

#### **Screen Presentation & Annotation**

![](_page_34_Picture_4.jpeg)

#### Record on Cloud or Computer

![](_page_34_Picture_6.jpeg)

#### **Share Screen Mobile**

![](_page_34_Picture_8.jpeg)

#### CHAT

![](_page_34_Picture_10.jpeg)

#### Mouse/Keyboard Control

![](_page_34_Picture_12.jpeg)